# 令和5年度 愛知県中小学校体育連盟

# 水泳専門部

# 団体/選手登録・大会申込方法説明書

Ver1.0

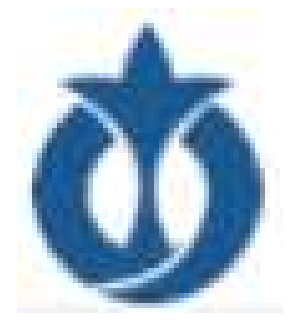

令和5年5月

愛知県中小学校体育連盟 水泳専門部

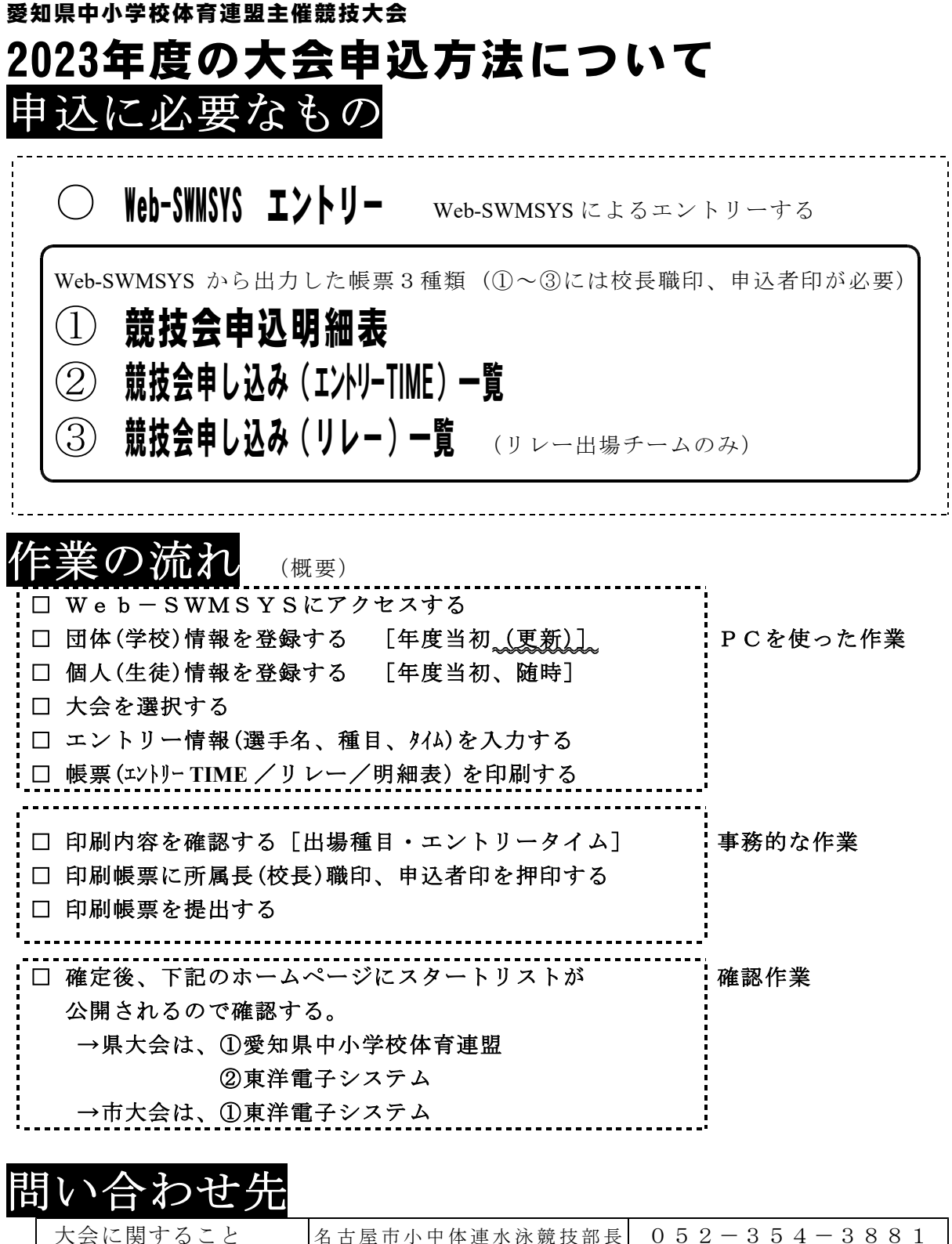

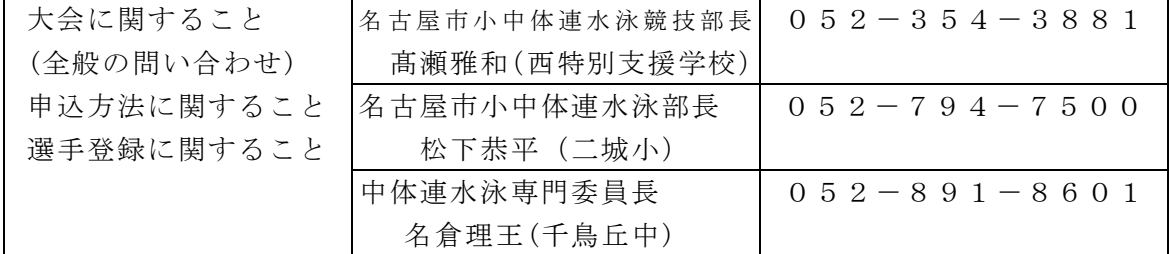

# 0 Web-SWMSYSのサイトにアクセスする

インターネットで https://www.japan-swimming.jp/ を入力し、WebSWMSYSログイン ページへ進む。または、日本水泳連盟ホームページの『競技者登録・エントリーWEB -SWMSYS』をクリック

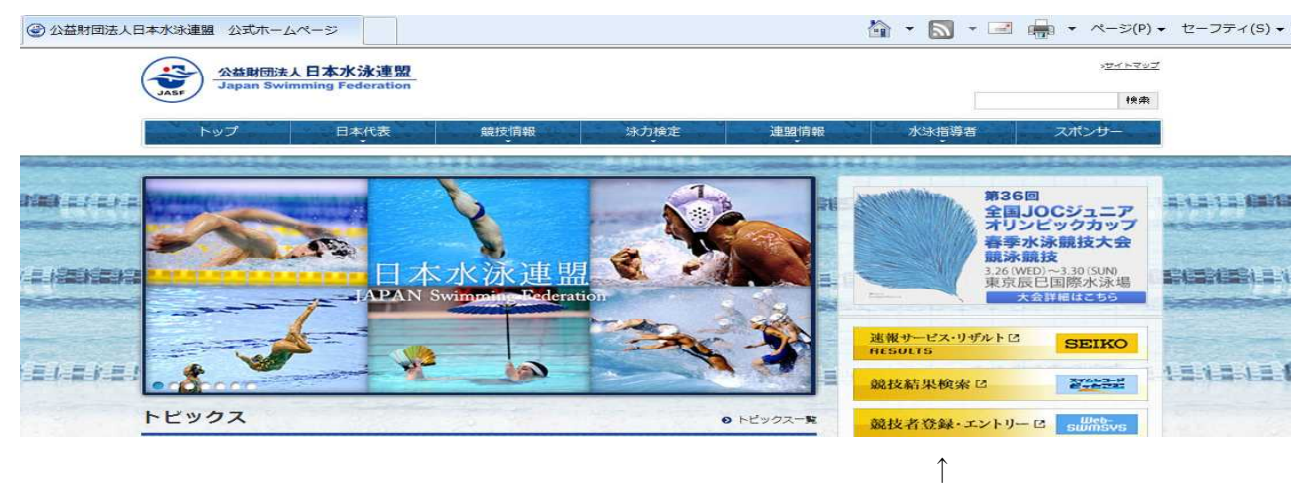

この部分です。

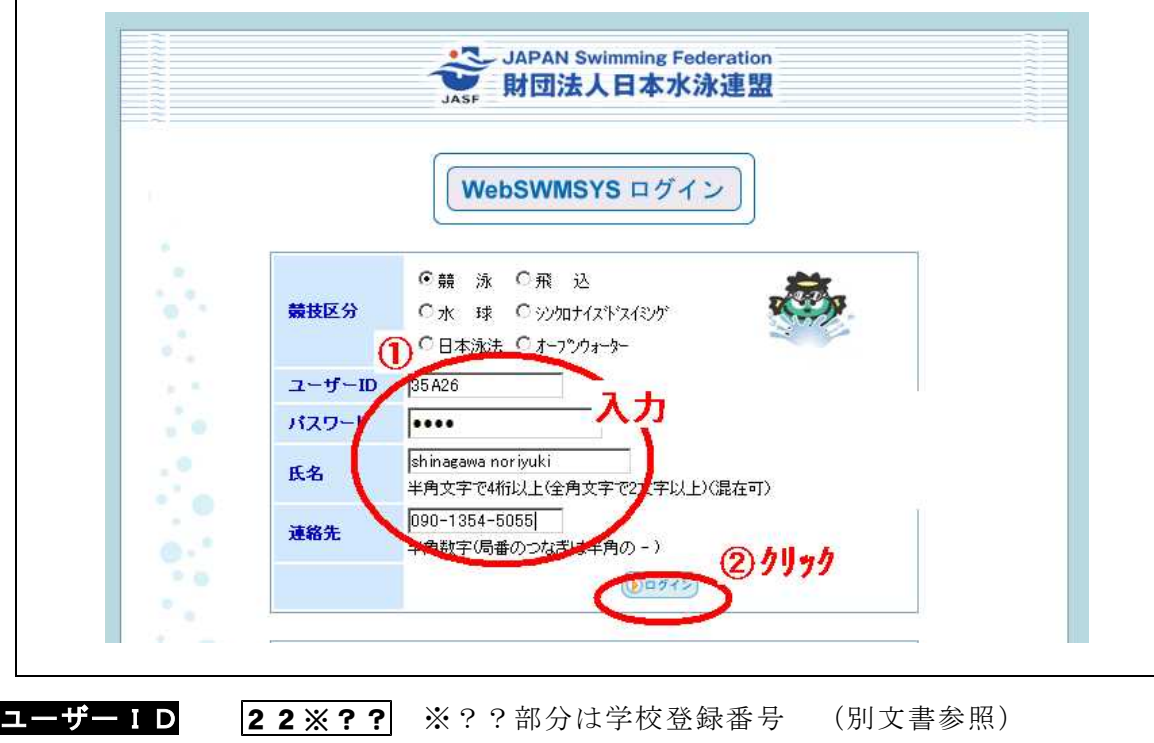

パスワード 中体連専門部から配付される資料参照 (別文書参照) 氏名 連絡先など 正しいデータを入力してください(操作者情報が登録されます) ※ 学校のPCからのログインができない場合は別の接続環境で試してください ※ どうしてもログインができないときは管理者にご連絡ください

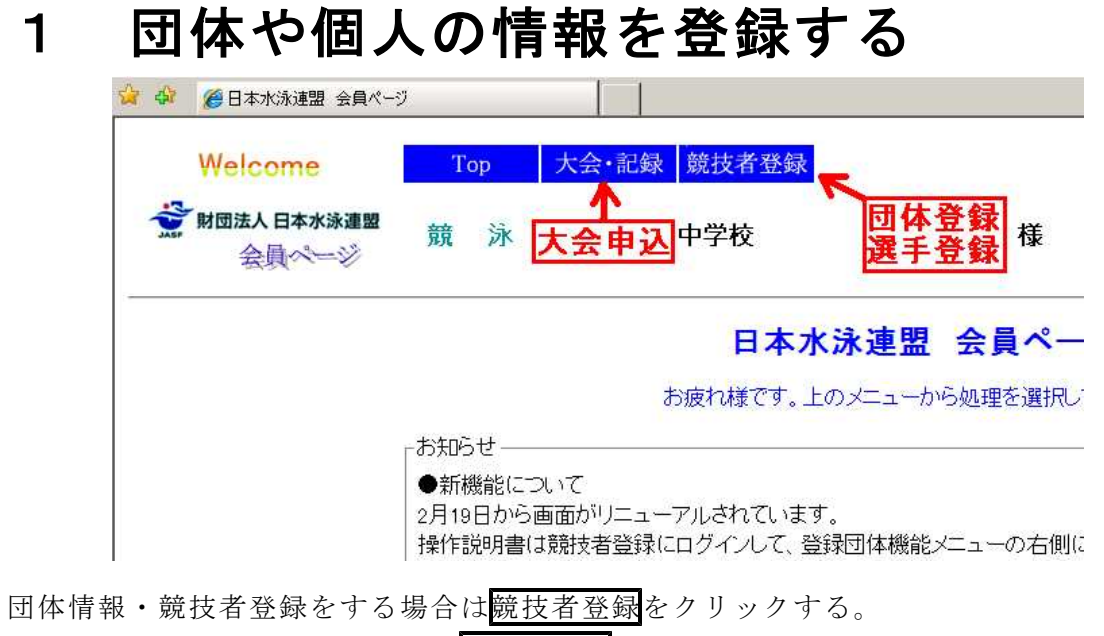

大会エントリーを行うときには 大会・記録 をクリック、

最初に 競技者登録 をクリックして、団体情報登録・競技者情報登録をします。 ※ 2023 年度の団体登録(更新) をしないと選手登録ができません。

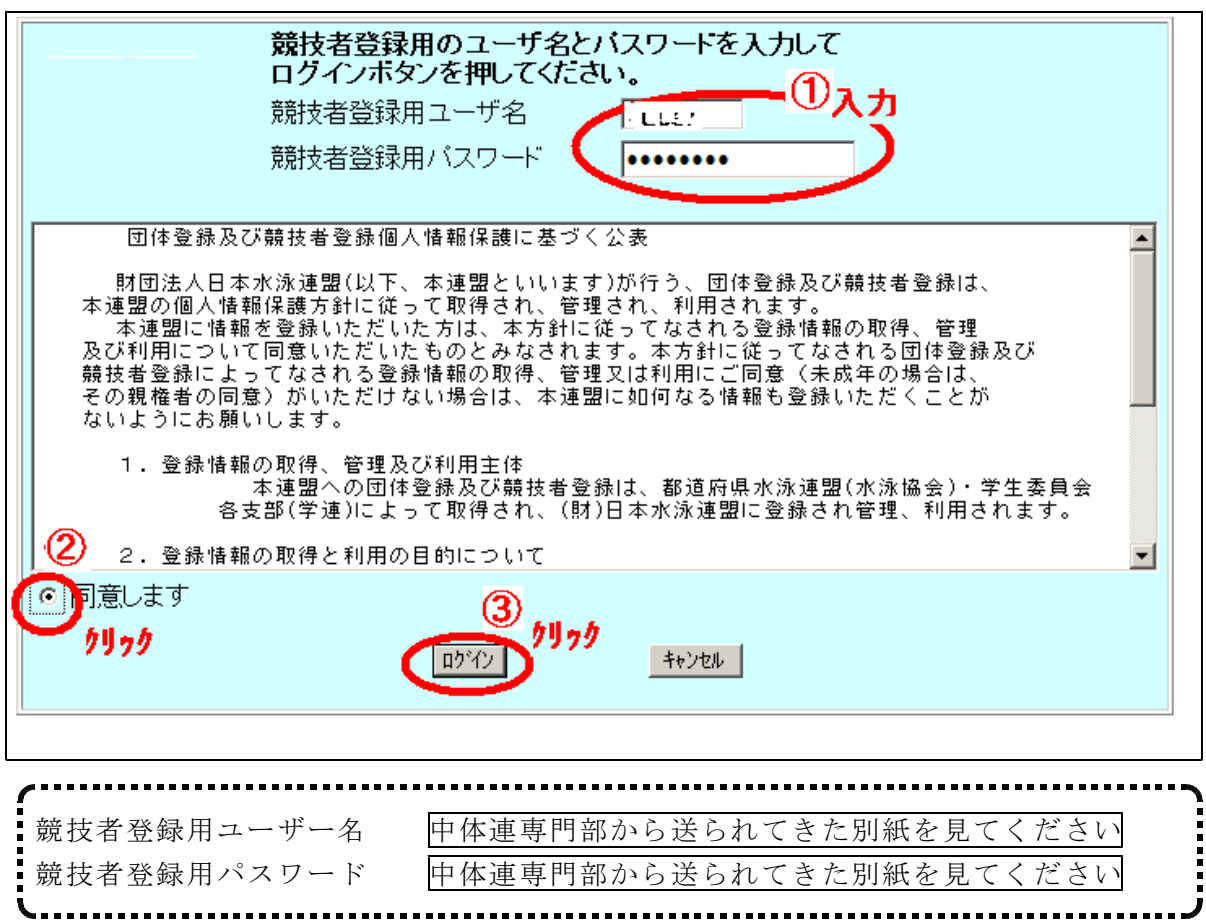

## (1)団体登録を行う

この画面から 団体情報登録 競技者情報登録 などができます

(例) C43 名古屋市立守山西中学校

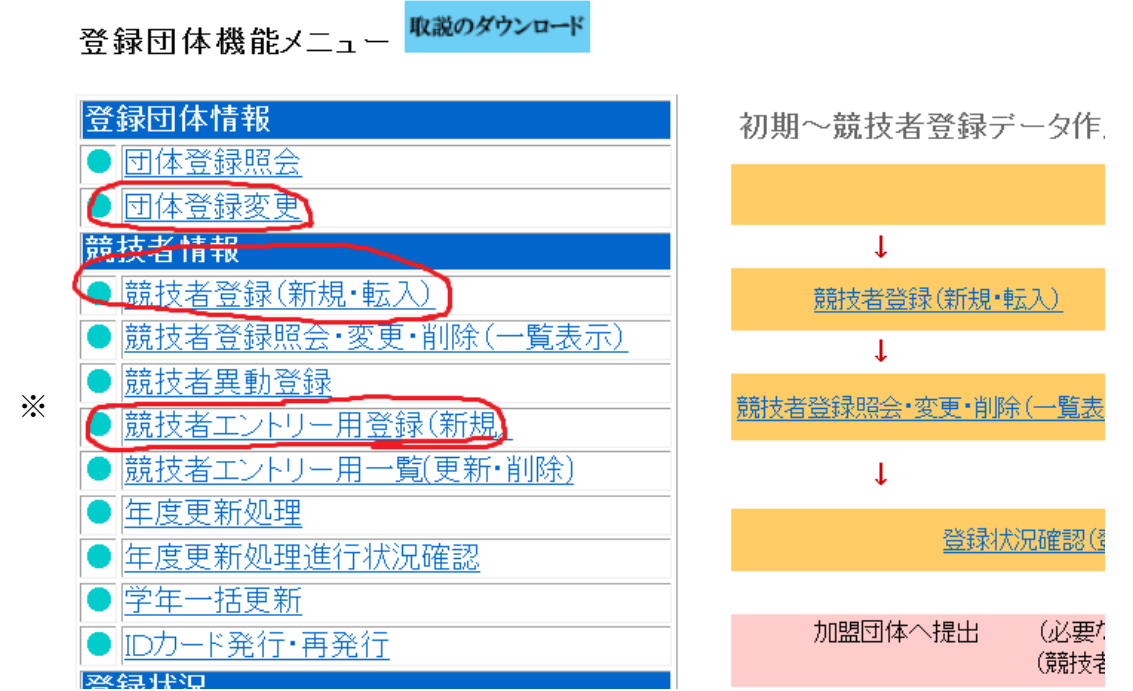

「団体登録変更」から入っていただくと、下記の画面がでますので、登録されている内容 を確認し、変更があれば修正してください。

- ・登録団体名称は、「名古屋市立○○中学校」というように正式名称で入力をして ください。
- ・代表者名は学校長名です。
- ・年度登録は 2023 年度と入力し、確認の□にチェックをいれてください。
- ・連絡窓口は、競泳です。競泳の□にチェックをいれてください。
- ・競泳の連絡者名の部分に「顧問」の連絡先等を入力し、最後に「登録」ボタンを おしてください。

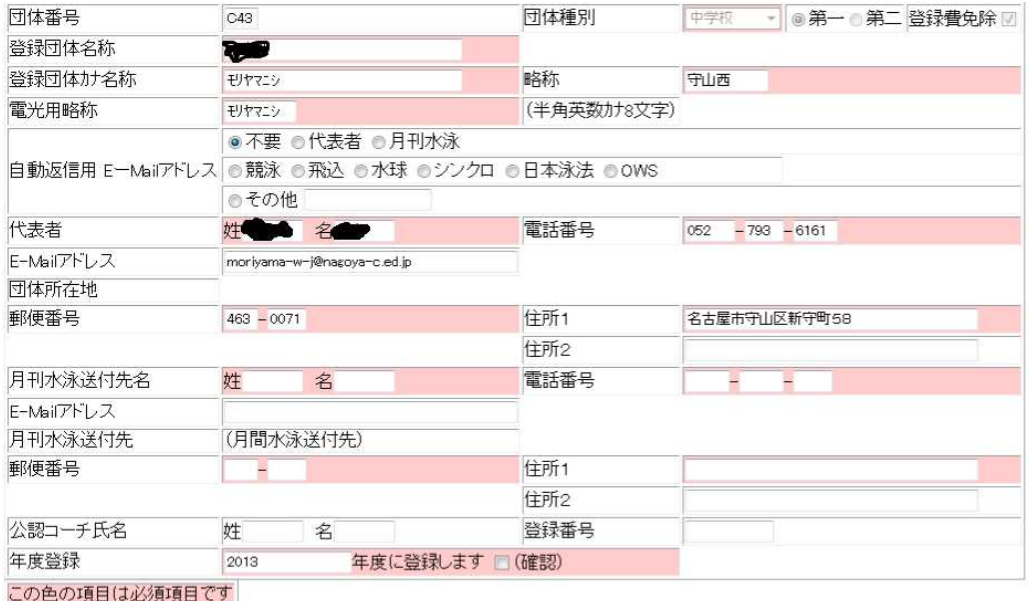

<mark>連絡窓口</mark> (種別) ☑ 競泳 □ 飛込 □ 水球 ■ シンクロ ■ 日本泳法 ■ows<br>※必ず1つチェックを付ける(複数選択可能)

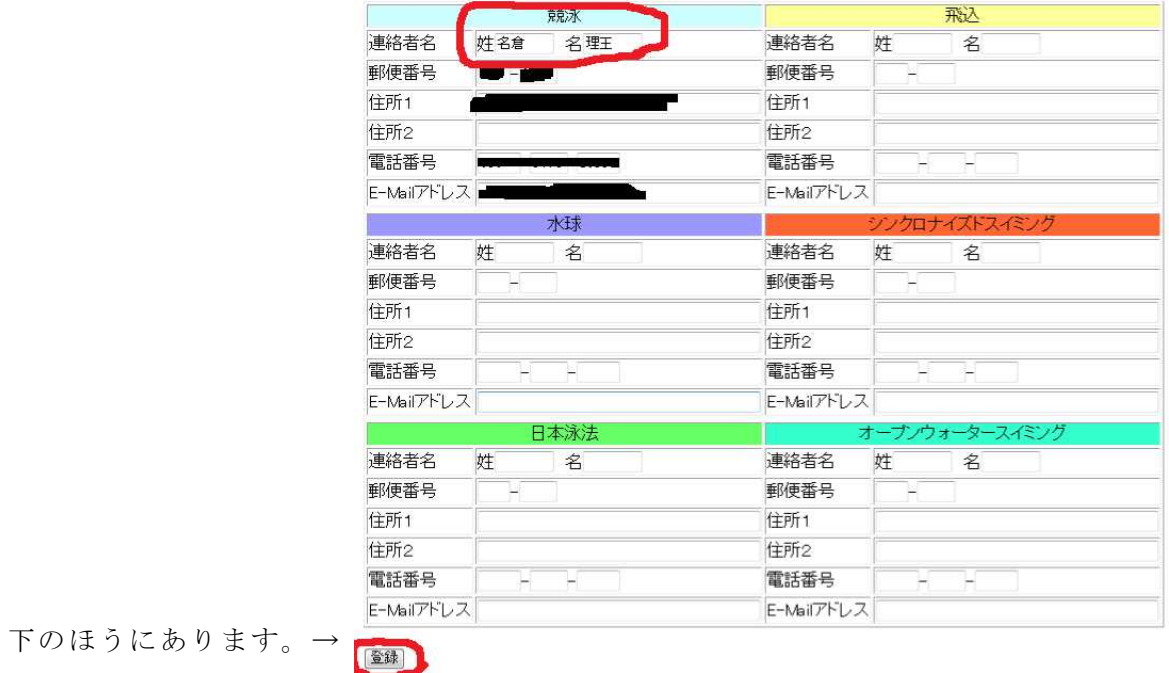

### (2)競技者情報登録・変更を行う A 年度更新処理を行う。

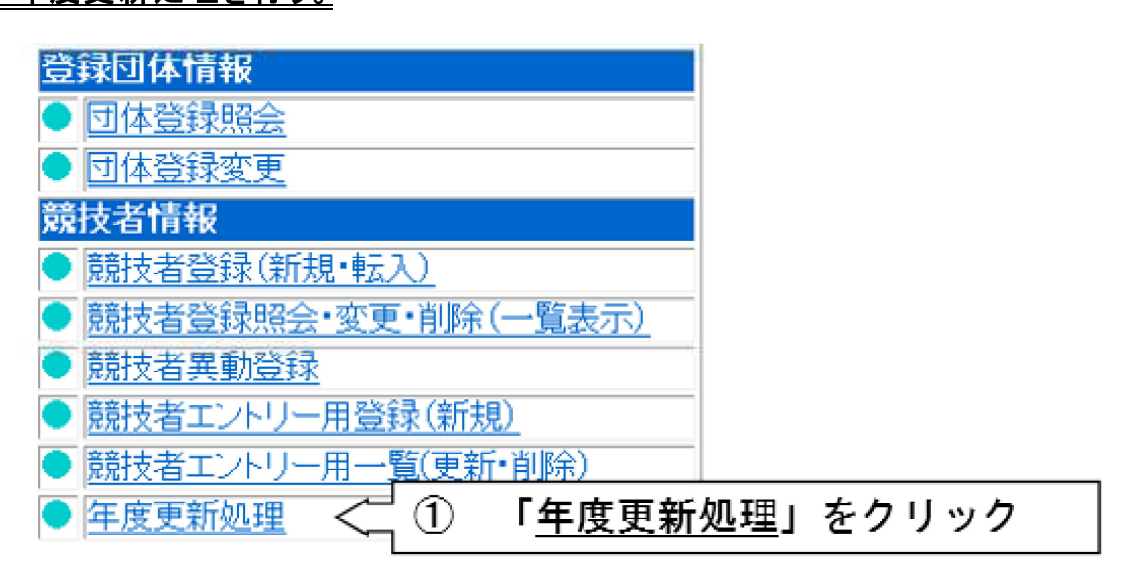

年度未登録競技者一覧

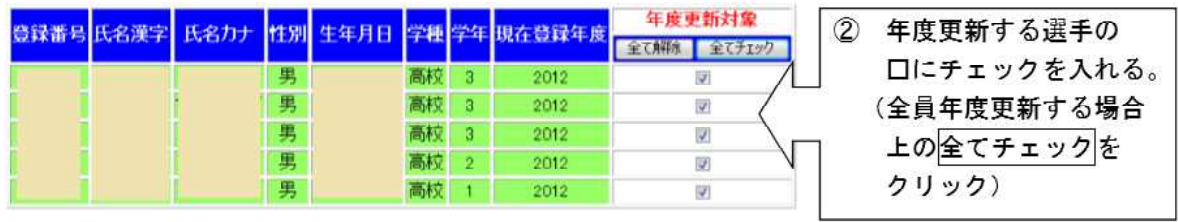

登録する年度 ■現在(2013)年度 ■翌(2014)年度 | 年度更新

↑「年度更新」クリック

※ 3月中に翌年度登録を済ませた場合には、年度が変わった時点で自動的に翌年度に登 録されています。

#### B 2,3年生部員の登録を更新する。

「学年一括更新」をクリックしてください。

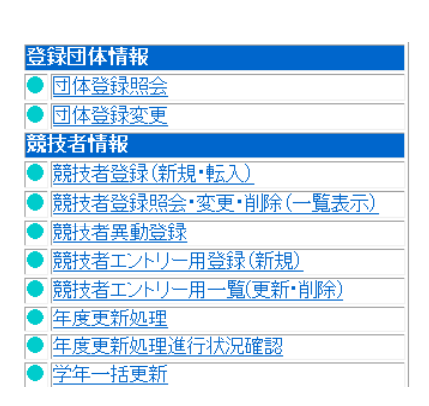

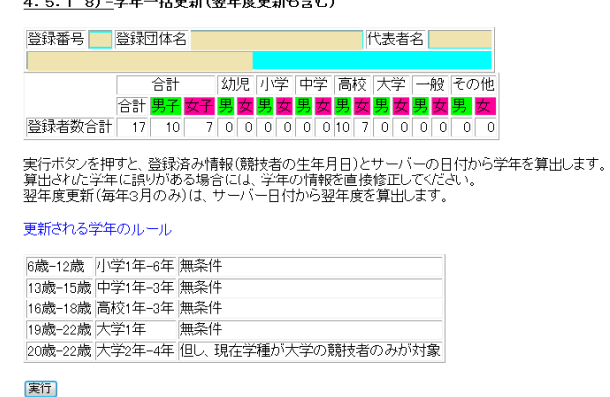

 $\overline{a}$  . The contract  $\overline{a}$  and  $\overline{a}$  and  $\overline{a}$  and  $\overline{a}$  and  $\overline{a}$  and  $\overline{a}$ 

↑ 「実行」をクリック

#### C 登録者削除をおこなう。

競技者登録(照会・変更・削除)をクリックし、「高1」と表示された生徒や退部し た生徒がいる場合は、その生徒を削除する。(□をチェックし、最後に一括削除を) すでに登録してある者を順番に確認する。

・フリガナをすべて半角カタカナで入力。

・姓名がきちんと入力されているかを確認。(例;×名 倉理王 ○名倉 理王)

#### D 新規登録者の登録をおこなう。

- ・新規の場合も他所属よりの異動の場合もこの場面からおこないます。
- ・競技者登録(新規・転入)をクリックする。

4.5.1 4) - 競技者登録情報新規登録(競技者登録番号発行)

競技者情報を新規登録します。競技者基本情報を入力の上、「登録(競技者登録番号発行)」ボタンを押してください。

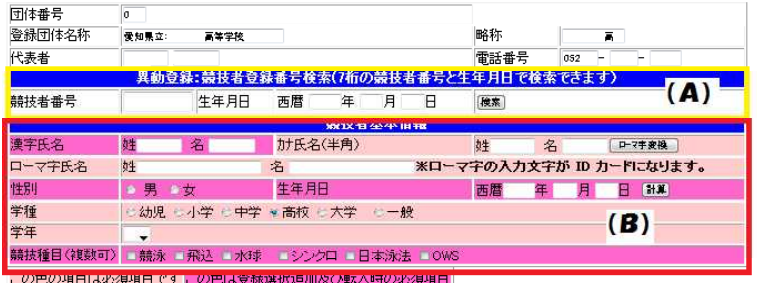

・登緑ボタンを押すと、重複登緑チェック後、重複登緑が無ければ新規競技者登緑番号を発行します。

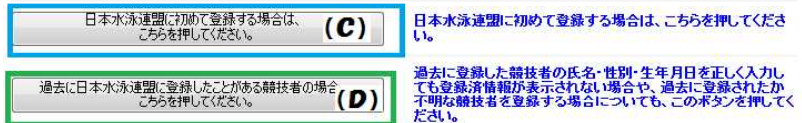

#### 新1年生や転入者などの新部員を登録する場合

登録する方法は以下の2通りです。

- ①日本水泳連盟に過去1度でも登録をしたことがあり、7桁の 競技者番号と生年月日が分かっている場合
- ⇒
(A)に入力し、一番右にある検索をクリックする。

-<br>この競技者は既に登録済みです。追加登録又は転入時の場合はそれぞれ下記のボタンを押してください。 尚、同一区分の場合は当団体に登録されます。 既に登録されている登録番号

2012年度に、エントリー区分登録の競泳に (22))から登録されていた選手です

上記のような情報が表示されます。

内容が合っていれば、(D)をクリックする。

② 過去に日本水泳連盟の選手登録をしたことはあるが、7桁の競技者番号が 分からない場合。選手登録をしたことがあるか不明の場合。選手登録をした ことがないと申告している場合。 ⇒ (B)に入力した後、 (D)をクリックする。

この競技者は既に登録済みです。追加登録又は転入時の場合はそれぞれ下記のポタンを押してください。<br>|尚、同一区分の場合は当団体に登録されます。 |既に登録されている登録番号 ::

2012 年度に、エントリー区分登録の競泳に■ ──(22))から登録されていた選手です。

上記のような情報が表示され、内容が合っている場合は、(D)をクリックす る。

入力された競技者は、まだ登録されていません。 新規登録を行って、競技者番号を発行してください。

上記のような情報が表示された場合は、(C)を押して新しい競技者番号を発 行してください。

### 注意!!

- 1 氏名を入力する際、「高、髙」「斉、斎、齋」などは全て別の文字として扱われます。入力 間違いのないようにお願いします。
- 2 「選手登録をしたことがない。」と申告した選手に関しては、(B)に入力した後、(C)を 押す方法もあります。ただし、本人の認識のないうちに選手登録されて いる場合もありますので、上記の②の方法をお勧めします。
- 3 有償団体の学校(団体番号にアルファベットがつかない団体)で、中体連 の試合にのみ参加をする場合、競技者エントリー用登録※(新規)から入 り、入力の作業を進めてください。競技者登録料が発生してしまいます。

### こんな場合は?

「選手が申告した競技者番号と生年月日を(A)に入力し登録しようとしたところ、 以下のような情報が出てきた。」

指定の条件に合致する競技者は、現在登録されておりません。 |条件をご確認の上、検索を再試行してください。

この選手は、漢字の入力ミス等が原因で、かつて複数の競技者番号を持っていまし た。

そのため、競技者番号を若い番号に一本化しました。選手が申告した競技者番号は 削除されたため、現在登録されていません。この場合、お手数ですが6ページの (B)を入力した後、(D)をクリックしてください。

## 3 大会エントリーを行う

会員ページで 大会・記録 をクリック エントリー報告をクリックして 「加盟団体の大会」から 申し込む大会のエントリー、リレーを クリックする

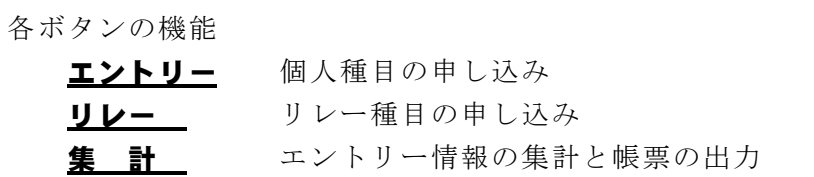

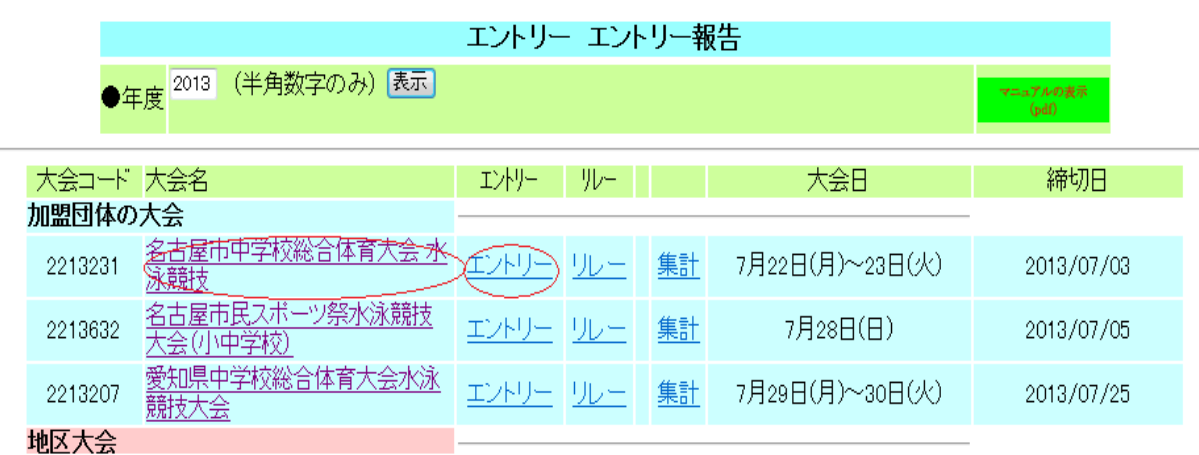

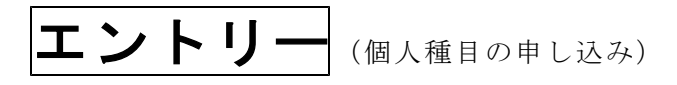

- ① 選手ごとにエントリーをクリックする 27.86 ← 27 秒 86
- 
- 
- ④ 登録ボタンを押すと 即登録される

ベストタイム取得日:-※ リレーのみのエントリー者は  $50m$ 30m 人力 3234  $\sqrt{2}$ 該当の種目の入力Oにチェックを入れ、タイムを入力 リレー欄にレ をする。 (5)  $32 + 34 - 32$  34  $\overline{\mathbf{z}}$ 1分5秒88→105.88 訂正するときには、再度登録する。 $200\text{m} \equiv \frac{10 \text{ K}}{\lambda \text{J} \text{J}}$ 口短水<br>入力 口短水 口短水 短水<br>入力 長水<br>日 短水<br>スカッ 400m 日 短水<br>スカー 500m - 細水<br>入力 リレーのみ グラス 金 録 | 種目·距離·タイムに間違いがみてとを確認後、登録ボタンを押してください。 →<br>- ボタンを押すと、入力した内容を登録せずにエントリーを終了します。 リレーのみエントリーする選手にチェック(√) する エントリー終了後「登録」をクリックする

# タイム入力のきまり ② 出場種目にレをつける 123.56 ← 1分 23 秒 56 ③ エントリータイムを入力する 1834.28 ← 18 分 34 秒 28

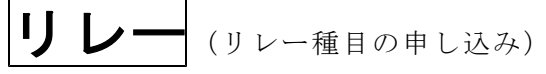

- ① 種目をクリック選択する
- ② エントリータイムを入力する
- ③ 登録ボタンを押すと ただちに登録される 訂正するときには再度登録する

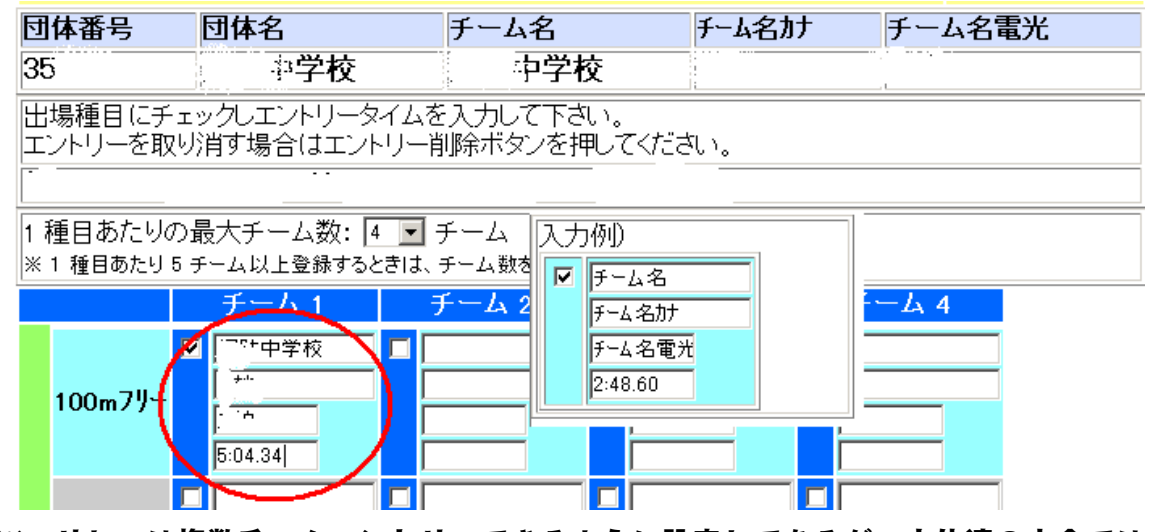

※ リレーは複数チームエントリーできるように設定してあるが、中体連の大会では1 チーム1種目あたり1つ

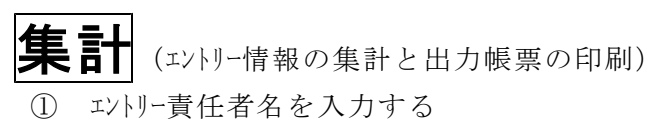

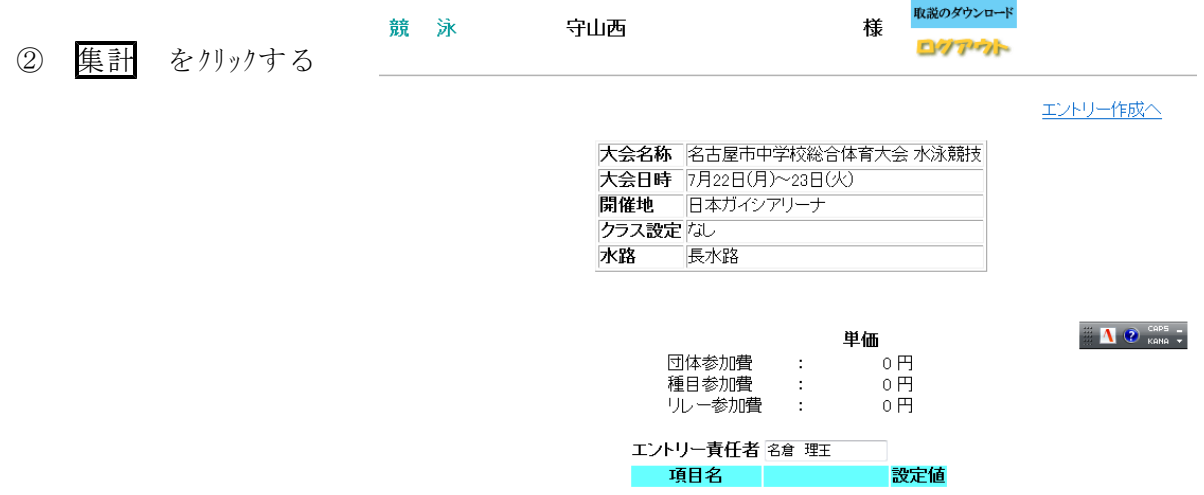

集計

4 出力帳票の印刷を行う

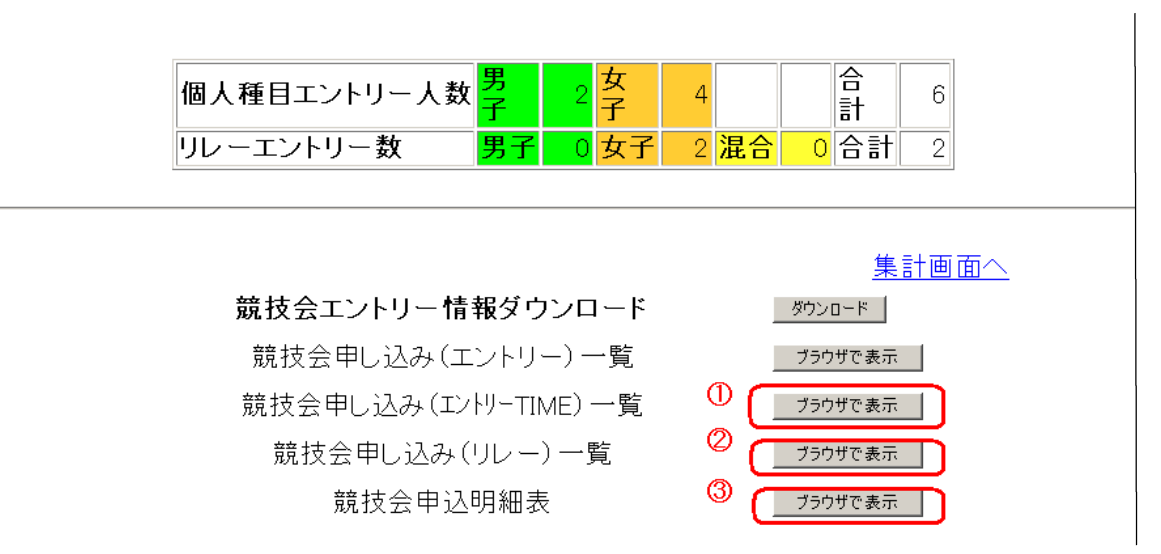

#### ① 競技会申し込み(エントリーTIME)一覧 【職印・担当者印:提出書類】

7月22日(月)~23日(火)開催 名古屋市中学校総合体育大会 水泳競技(2213231)

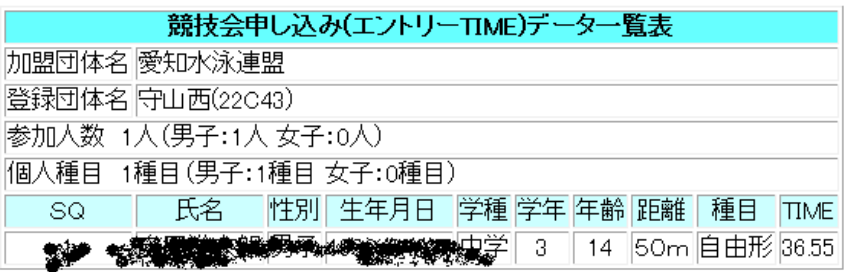

エントリー責任者:名倉 理王

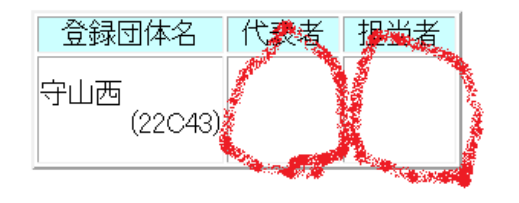

E A

印刷

#### ② 競技会申し込み(リレー)一覧 【職印・担当者印:提出書類】

リレー出場学校のみ作成印刷

7月22日(月)~23日(火)開催 名古屋市中学校総合体育大会 水泳競技(2213231)

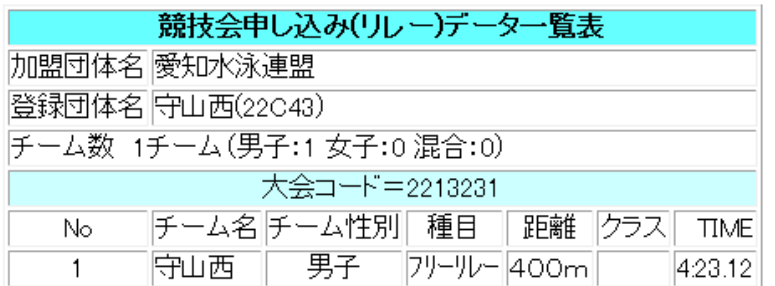

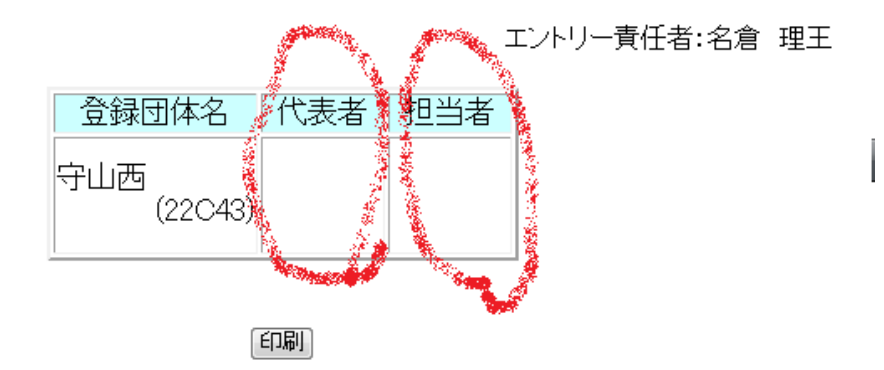

#### 7月22日(月)~23日(火) 開催 名古屋市中学校総合体育大会 水泳焼技(2213231)

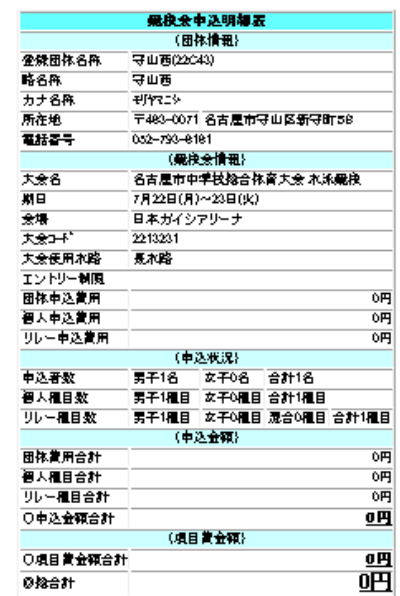

エントリー責任者:名倉 理王

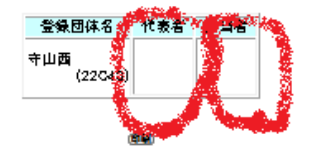

#### ③ 競技会申込明細表

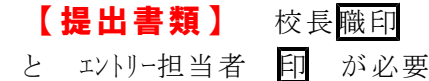

プリンタの設定によっては2枚に印刷される場合があります。 2枚目に押印するか、1枚に縮小して印刷してください

※ 出力した3 (2)種類の帳票の記載情報は必ず生徒に確認させた上で

提出してください。

毎年、背泳ぎと平泳ぎの間違い・距離の間違い・リレーのみ出場する生徒の登録ミス が多く見られます。リレーの補欠選手も登録をしてください。

## 5 出力した帳票を提出する

(1)愛知県中学校総合体育大会競技申し込みの提出先・期限等

各支部で指示されたように提出してください。

(2)提出後のデータ確認 等

確定後、下記のホームページにエントリー確認リストが 公開されるので確認する。 →県大会は、①愛知県中小学校体育連盟 ②東洋電子システム

・スタートリストの公開後は一切の修正はできません

・提出前の「帳票の記載事項の確認」をお願いします (特に、種目・距離、エントリータイムなど 選手にも確認させること)